## **Zoom - Sharing your screen on a Mac laptop**

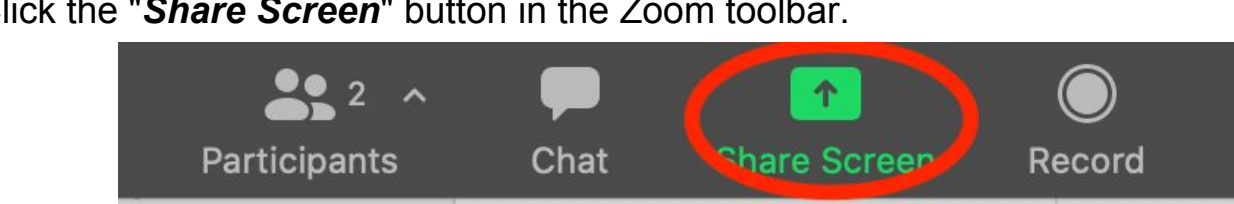

Click the "*Share Screen*" button in the Zoom toolbar.

## Select *Desktop 1* and click Share.

*(Please note that the Meeting Host needs to allow others to share their screen)*

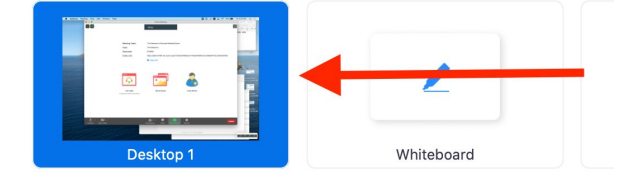

If you are asked to allow Zoom to share your screen, click *System Preferences.*

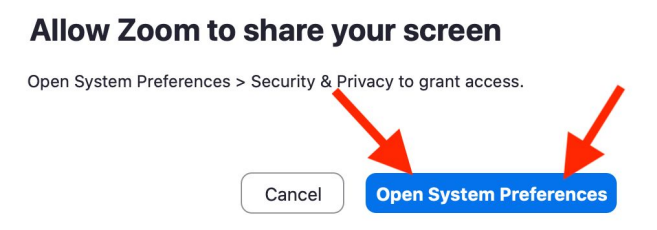

With Screen Recording highlighted in the left sidebar, *check the box* next to Zoom.us In the resulting pop-up window, it is ok to click "*Later*".

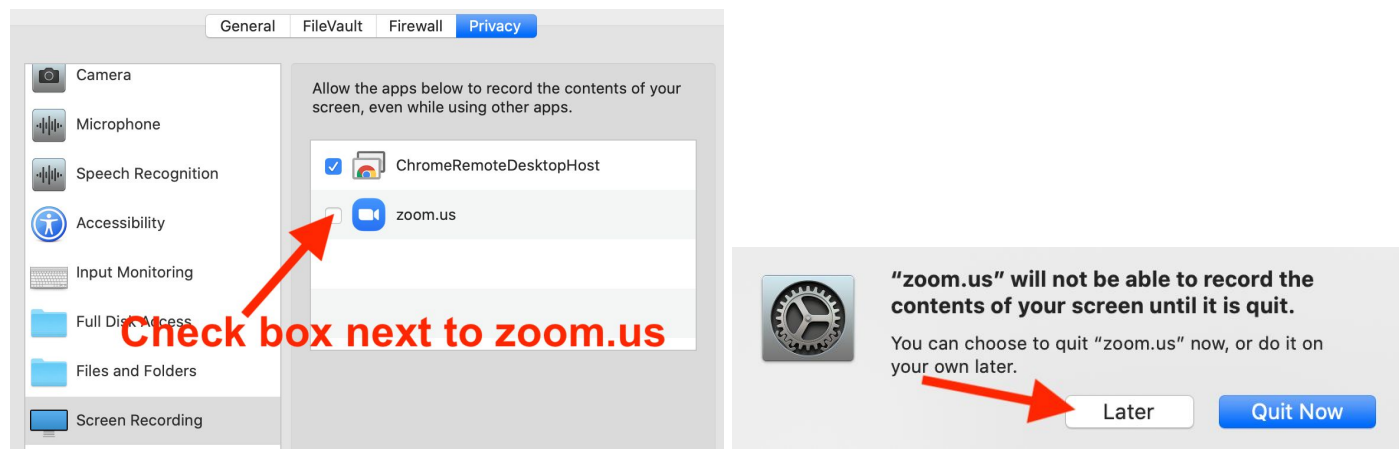

Then return to your Zoom meeting and you will be able to share your screen.